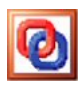

## **Creating a Complex Code from Scratch**

In this tutorial, we create a complex point code designed to be used as a road sign. Both 3D and 2D views are created. The same techniques demonstrated here can be used for other codes and extended to generate complex line styles too.

We have found that it is often easier to create a separate survey object initially and then convert it into a complex object, rather than create the complex code directly. This is however a matter of choice as most of the features available in the main object editor are also available in the codes editor. Creating the complex code as a separate object also gives us the opportunity to demonstrate how to insert ordinary objects into a complex code and the steps that are needed to ensure that the code is displayed properly.

The way this tutorial is structured, we shall first create the pole, then add two rectangles to hold the sign and the background to the sign. Then we will copy the completed sign

- 1. Open RelMo with a blank survey displayed. On Start-up RelMo will be displaying a blank survey.
- 2. We are initially going to create a small circle to represent the base of the sign pole. The ideal tool for this is the Ellipse tool, but first we need to make sure the defaults for this tool are set correctly.

From the Designs menu item, choose Design Options. This displays the Design Properties dialog as shown below,

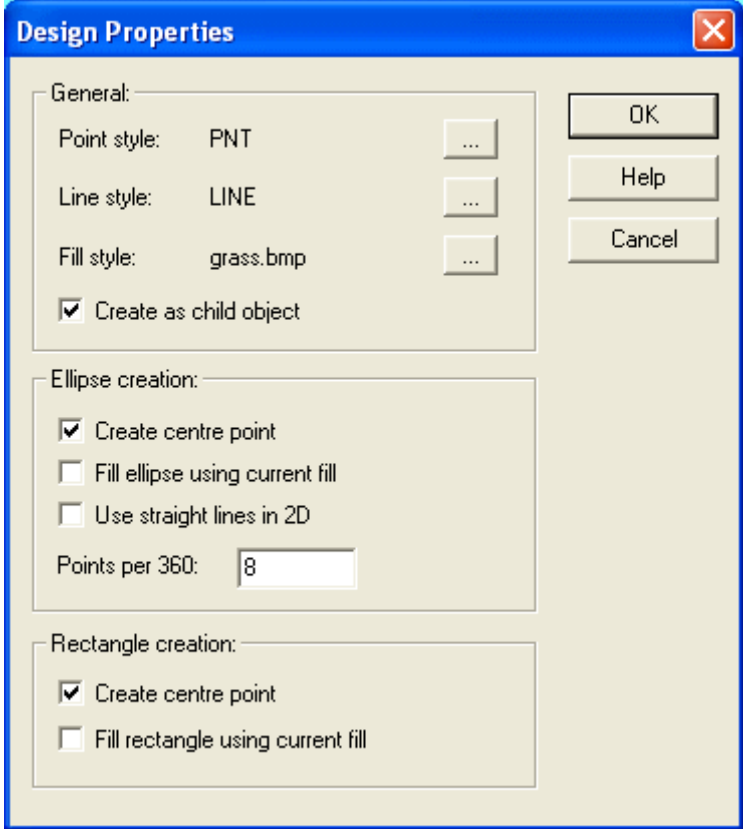

Most of the defaults can be left as they are. If you have already changed some of the defaults however you might care to set the point style as PNT and the line style as LINE. These are the 'built-in' point and line styles and are ideal for our purposes in this project. Since a sign pole is quite a small object, the default number of points per 360 degrees

should be changed too. A value of 8 - 12 will give a good representation of a pole in both 2D and 3D.

The Create as child object option means that any ellipses or rectangles created will be created as child objects of the current active object. This is nearly always desirable as it enables the newly created child objects to be manipulated separately from their parent objects. It is a good idea then to make sure this item is checked.

We don't want any fill for our circle and circles look better if we join the dots forming the circle using curved lines and it is easier to position circles if we create them with a centre point. Check the Create centre point option. Both the Fill ellipse and use straight line options should be unchecked as shown in the diagram.

When complete click OK and we are now ready to create the circle.

- 3. Zoom in as much as you can using the mouse wheel. The reason for this is that the circle we need for a sign pole is not terribly big and we can get much finer control over the mouse movement once we have zoomed in.
- 4. From the Design menu item choose Ellipse Tool. The cursor changes and the mode switches to Draw Ellipse as shown in the status bar. Press and hold down the Shift key. Holding down the Shift key constrains any created ellipse to be a circle! With the Shift key held down, press and hold down the left mouse button. Drag the mouse to create a circle of a suitable size. You'll see an outline of the circle being shown on screen. You can see the size of the ellipse being created in the status bar at the bottom right of the RelMo window.

A sign pole is about 10 cm in diameter, so when you have a size of 0.100 x 0.100 displayed let go of the mouse button and the circle will be created with 8 points and a centre point just as we want. If you can't get to exactly 0.1 m in diameter, don't worry. A few millimetres either way will not be noticeable. Also don't worry about where the circle is located at the moment – we'll move it to a more suitable location in a moment.

5. You should now have an object which looks something like the picture below,

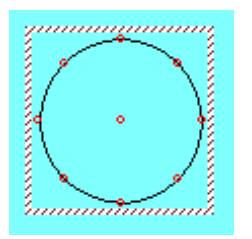

It is highly unlikely you will have create the circle exactly to lie on top of the origin at 0, 0. Although not that important, since we'll be setting the centre to lie over the origin when we turn this object into a complex point code, it does make the sums a little easier for the next stage if the circle is located at the origin.

6. To move the new ellipse object so that it is centred over the origin we first need to query the current position of the centre point and then offset the ellipse object by suitable amounts. Click on the Points menu item and then Properties. (Or click the Points properties toolbar icon.) Move the mouse so that the pointer is close to the centre of the circle and click the left mouse button. The cursor jumps to the nearest point in the object, which should be the centre of the circle and then displays the Point Properties dialog as shown below. (If you can't select this point, make sure the Ellipse object is the active object by double clicking it in the Objects Pane of the Control Bar.)

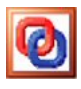

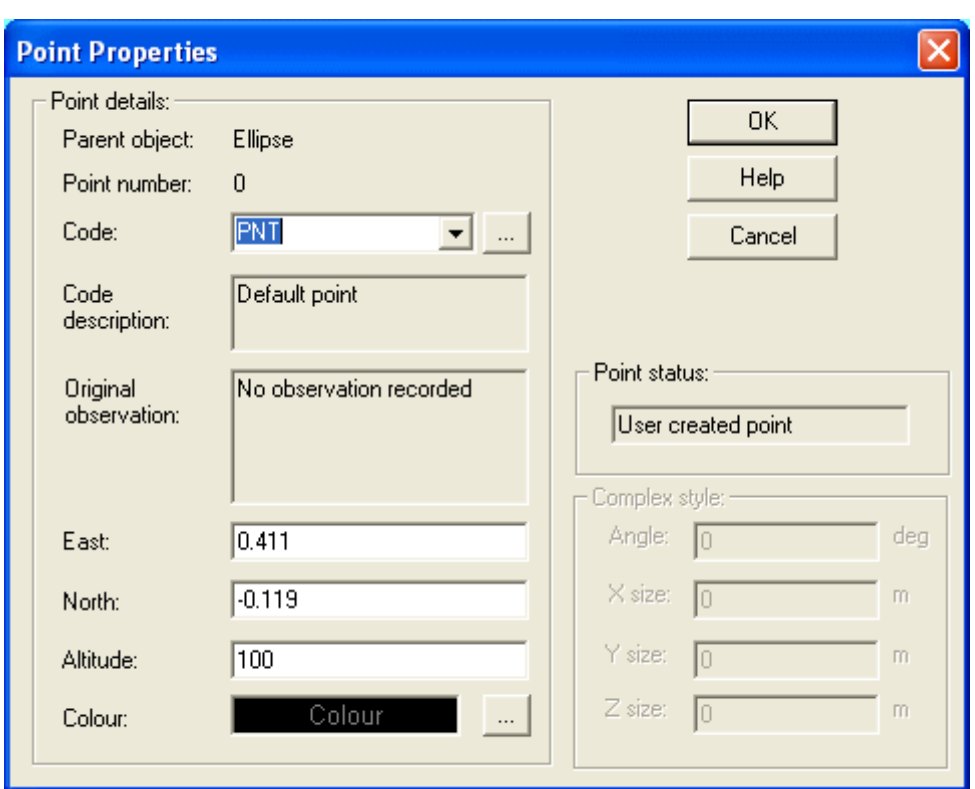

As can be seen the centre point in this example is located at 0.411 m east and 0.119 m south of the origin. We therefore need to move the whole ellipse object 0.411 m west and 0.119 m north. Your numbers will of course be different so make a note of the numbers you have for the easting and northing of your centre point before closing the dialog by clicking Cancel.

Once the dialog is closed, select the Objects menu then expand the transforms options and select Offset By. This displays the Set Offset dialog. Initially this will be filled with zeros. We need to set the amounts we wish this object to be moved, which are merely the inverse values found a moment ago for the centre point.

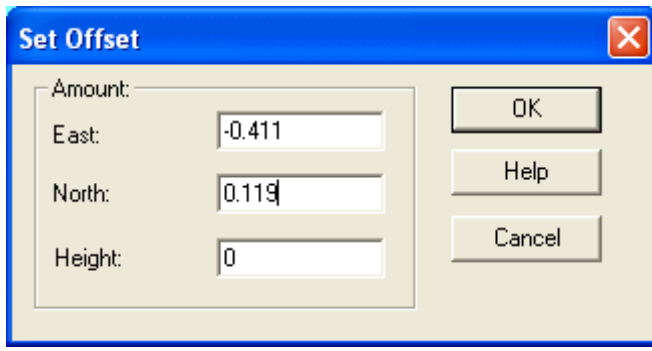

Click OK and the Ellipse will be moved so that it is now located over the origin.

This technique works for any point within any object and allows you to position a particular point. For an object where you are setting the centre of the object there is a far easier method which can be used. First make sure the ellipse object is the active object. Then select the Objects menu, expand the Transforms item and select Move To. This displays the Move object to position dialog. When this dialog is displayed the location of the centre of the object is displayed. Setting zeros in this east and north boxes and clicking OK will move the entire object to the origin.

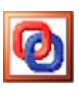

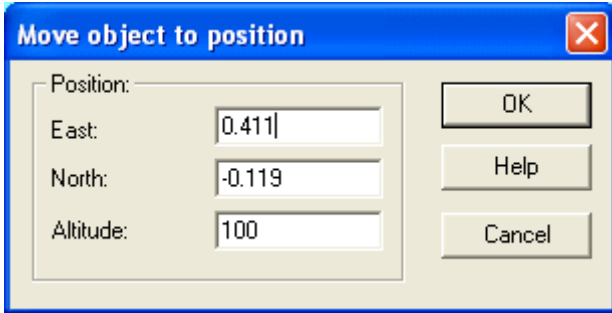

Note however that the screen is not automatically updated after this command. To display the object in the updated position, click the F5 key or the home key.

Note too that we are have not been concerned about the Z coordinate or altitude. For this object the Z coordinate doesn't yet matter although the same move object commands can be used to control height as well.

7. The next stage is to create a series of upright panels 2.5m high to form the 3D object. To do this we first select the points which form the outside of the existing circle. This is done using the Select Points One by One command from the Points menu. When this option is chosen, the cursor changes we are now able to click on a point to select it. Click on each of the points forming the circle one by one in sequence around the circle as shown in the diagram below. As a point is selected it is displayed as a larger red circle for easy identification.

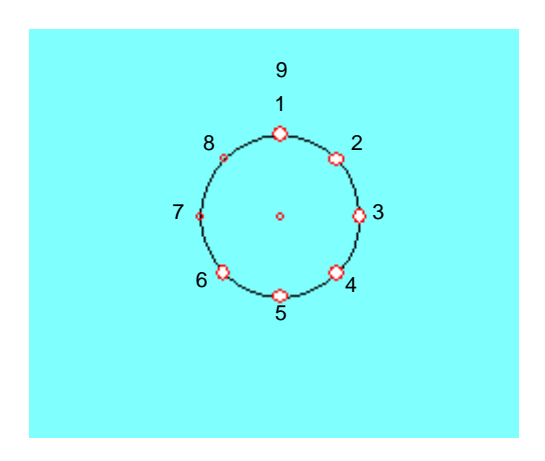

Note that we select all the points and also the first point chosen again. This ensures that our solid 3D shape will not have any gaps. Also note that if we select the points in a clockwise order, the outside of the panels to be created will have the lighting normals pointing outwards, which is what we want. If we were to select in an anticlockwise order, the normals would be pointing inwards.

Once all the points are selected click the right mouse button to display the points context menu. Choose the Extrude option as we want to extrude some panels from the selected points. This immediately displays the Set Panel Properties dialog so that we can choose the type of panel we need.

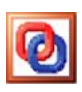

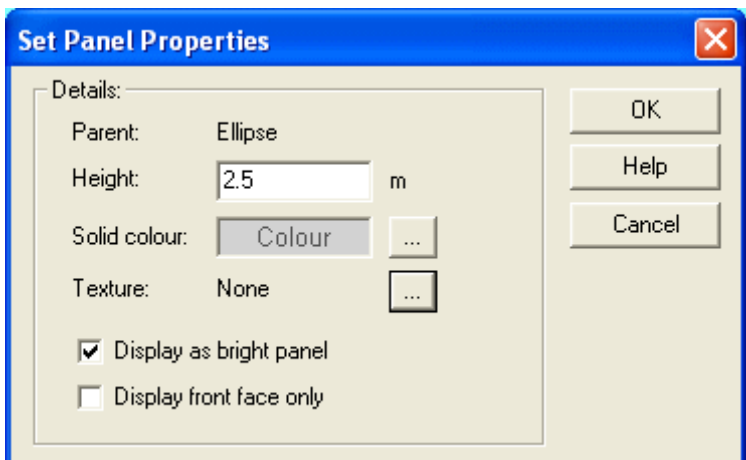

For the pole itself we want a plain grey colour and no texture. To change the texture to None as shown in the dialog, click the ellipsis button next to the current texture. This displays the Surface Properties dialog,

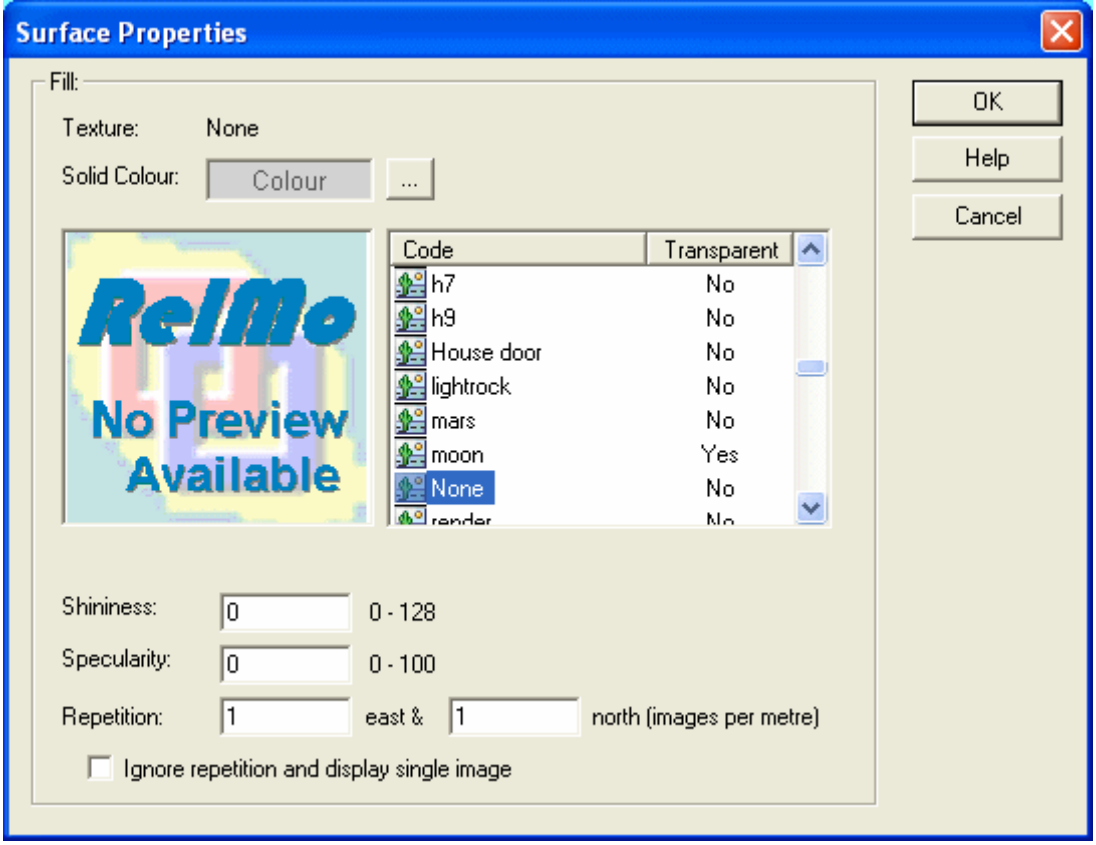

Scroll through the list of textures and click on the None code. (TIP: You can type the first letter of the code required ie 'N' to jump to the desired place in the list of textures.) The solid colour changes to a grey colour which is exactly what we need for the pole. Click on OK and you are returned to the Set Panel Properties dialog.

The pole itself is about 2.5 m high so set 2.5 m in the appropriate box. The Display as bright panel option ensures that the normal for each panel is pointing directly upwards so as to gain the maximum brightness from an overhead light. It does however mean that the pole is uniformly bright, which doesn't look completely natural. For a pole this setting may or not be required, so for this tutorial we'll uncheck this option. (You may care to experiment with this setting in the future to see what effect it has when used in a real survey.)

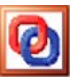

When all is set click OK and a series of panels will be extruded from the selected points. In 2D you won't be able to see anything, but if you click on the 3D button you should be able to see the results. That's it as far as the pole is concerned. We now have a pole and the next stage is to create the panels to form the face and back of the sign.

8. We need now to work out exactly where the points are located in real space. We want the front of the sign to display the sign image and the back of the sign to display the background image. Each country has it's own size and design of sign. For this tutorial we shall work using the New Zealand sign specification which displays a diamond the lengths of the sides of which are 600 mm. Rather than create a diamond shaped panel, which would be possible, but would necessitate creating images rotated through 45 degrees, we shall instead create the panel to enclose the whole rectangular area occupied by the sign. Pythagoras tells us that if the lengths of the diamond are 600 mm, then the encompassing rectangle is a little under 850 mm. Half this distance is 425 mm, which is important since the sign is centrally located on the pole.

Since the circle we have created is 10 cm in diameter, and is located at the origin, the southernmost point of the circle will be at -0.05 m. (You can confirm this using the Points – Query tool to check the properties of a suitable point.) We shall also need a small gap between the front and back faces of the sign to avoid the background breaking through the foreground image as we zoom in and out from the completed sign. A gap of 2 cm will be ideal.

Our sign pole is 2.5 m high. Leaving a gap at the top of 5 cm, we therefore want the base of our sign panels to be  $2.45 - 0.85 = 1.6$  m above the ground. Ground level for normal objects is usually set to be 100 m so the heights of the new points will be 101.6 m.

The positions of the four points we need to create to form the base of the front face are,

-0.425, -0.05, 101.6 and 0.425, -0.05, 101.6 -0.425, -0.07, 101.6 and 0.425, -0.07, 101.6

We can create these points in a number of ways. The easiest method is probably to use the add points tool which can be found on the toolbar or by selecting Add Points from the Points menu. Make sure you have the ellipse object set as active before adding the new points. Click in approximately the right location and then when the add points dialog is displayed, set the correct coordinates for each point. When done you should now have four new points added and your survey should look like the picture below.

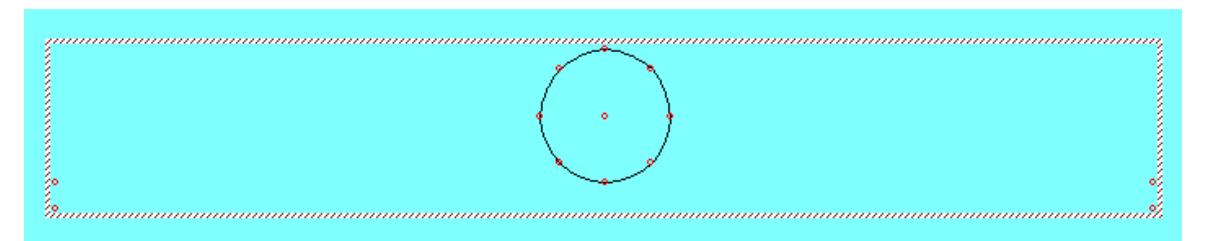

9. The next stage is to make sure we have the correct images ready for displaying on our sign. These need to be prepared from a suitable source with the part that is to be invisible made into a common colour. In this example the background colour is white.

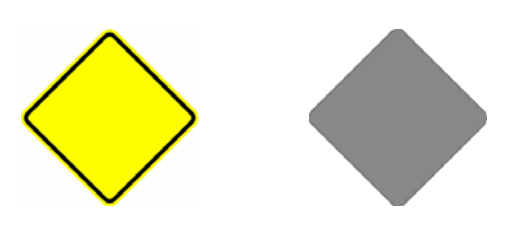

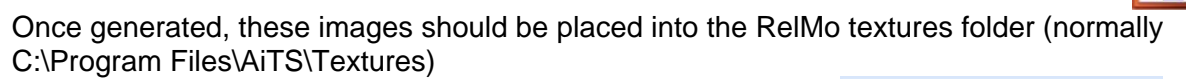

**Resources**  $4 \times$ **Resources**  $\overline{\phantom{a}}$ 白 **D** Sign.rlm **由 » Points i**∼ Lines 白· P Textures √ Asphalt Black **♦ Asphalt Red**  $\overline{\bullet}$  bark  $\sqrt{\frac{1}{2}}$  block  $\blacksquare$  Block2  $\sqrt{\frac{1}{2}}$  Bollard Left 图 Bollard Right ·<mark>♦ Bollard Side ar</mark>  $\bullet$  brick · Brick Herringb **船** brickHole N Bush <u>●</u> Chn Link Fenc  $\epsilon$  $\rightarrow$ Templates Resources

We need now to make these textures available to RelMo. This is done by locating the Resources pane of the Control Bar clicking with the right mouse button on Textures.

Select Add from the context menu that is displayed and the Add New Texture dialog is displayed. Click the ellipsis button next to File Name: to open a file find dialog from which you should select the appropriate file name for the image you want to add.

In this case the image name NZSignFront.bmp has been selected. When you close the file locate dialog the first part of the image name is automatically set to be the code for this texture.

Since this is a partially transparent sign (the white portion shouldn't be displayed) we need to check the Enable transparency box and set the transparent colour to match the image, in this case white. The remainder of the values are not important for this type of image, but normally you would set the repetition values to a suitable value. 1 m and 1 m is common.

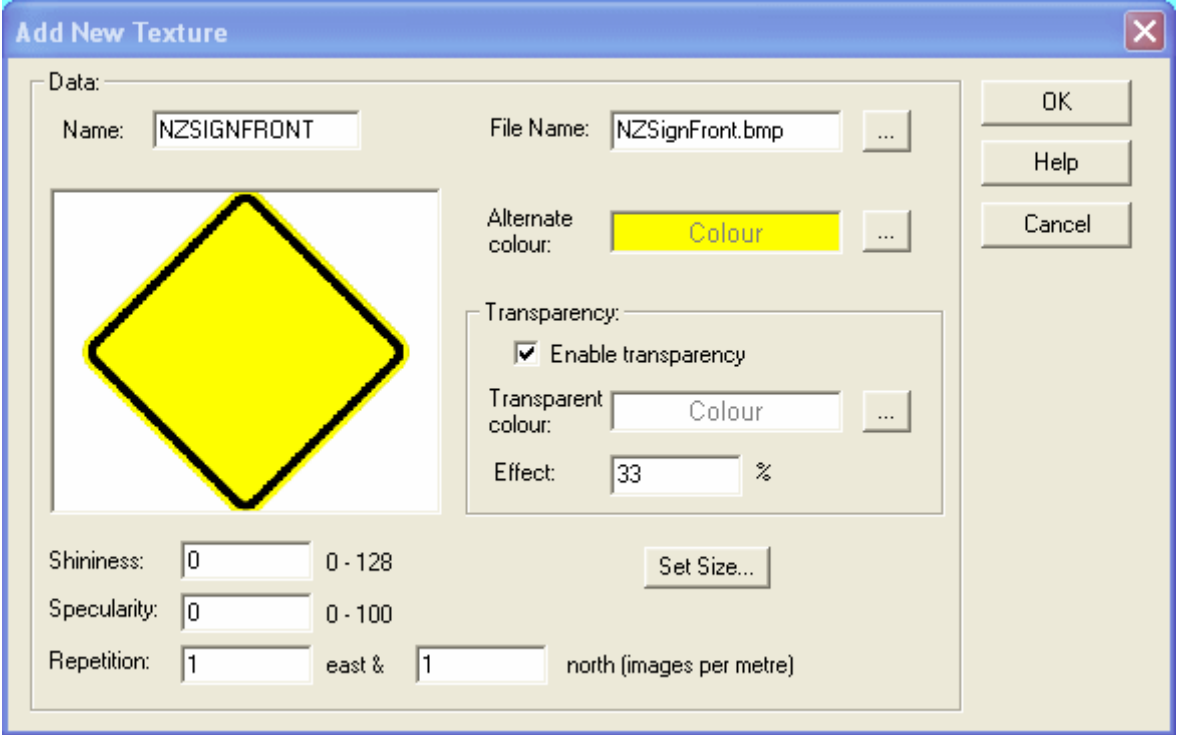

We need to add the image representing the back of the sign in the same way.

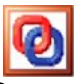

10. Now that the images are present in the survey, we can finally create the two panels. Go back to the Sign survey and make sure the Ellipse object is active. Select the two points at the front of the sign using the Points – Select Points – One by One method as we did earlier.

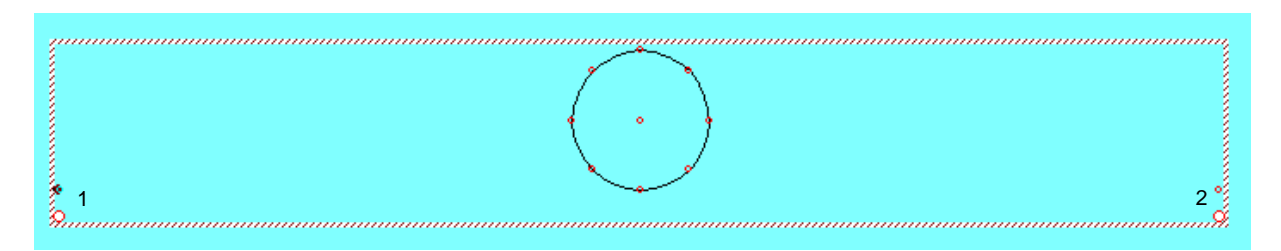

Now open the context menu using the right mouse button and select Extrude. The panel dialog is opened again. Select the image representing the front of the sign by clicking on the ellipsis button to open the surface properties dialog. Select the correct image and ensure that the 'Ignore repetition and display as single image' item is checked at the bottom of this dialog. This option means that one copy of the image will be stretched to fit the entire panel area.

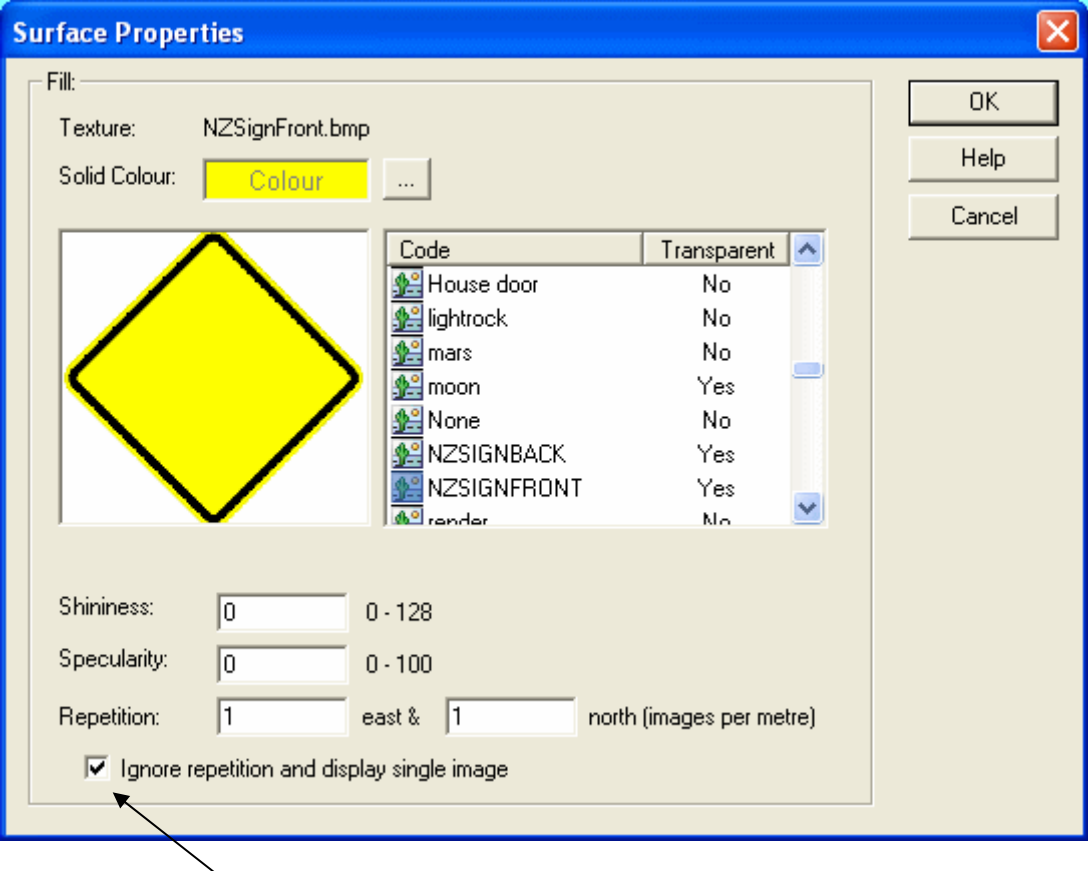

## Ensure this box is checked

Click OK to close the dialog and when you return to the Set Panel dialog make sure you set a panel height of 0.85 m. Again it doesn't matter too much for this object whether you set the bright panel option.

Click OK once more and the panel will be created. Create a new panel to form the back face of the sign and then view your sign in 3D. You should by now have something that looks very similar to the image below.

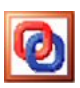

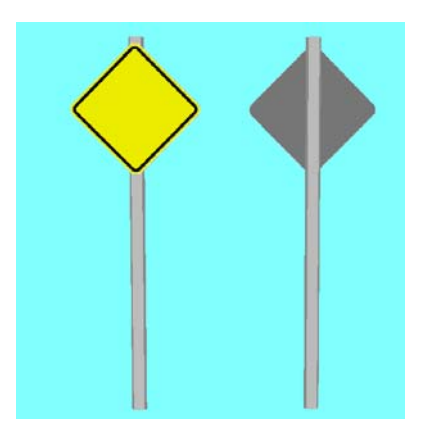

11. We've now done all the 3D features required for this sign. In 2D we only get the circle forming our original line displayed. It might be a good idea to create a line to indicate the front face of the sign, such as illustrated below.

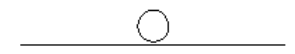

We don't want this line to be seen in 3D, so we can 'hide' it between the two faces of the sign. To create this line we need two points at,

-0.425, -0.06, 102.025 and 0.425, -0.06, 102.025

When created click on the Draw Line toolbar icon which displays the Draw Lines dialog. We only want a simple black LINE code style. When set click OK and then join the two points we have just created to form the line. Click the Esc key to cancel the current mode and your sign is now complete. The only remaining task is to turn it from an ordinary survey into a point code.

12. To make an object into a point code, we need to create a name and placeholder for that code in the Resources Pane of the Control Bar. Right click on the Points icon and select Add. This displays the Add New Point Style dialog.

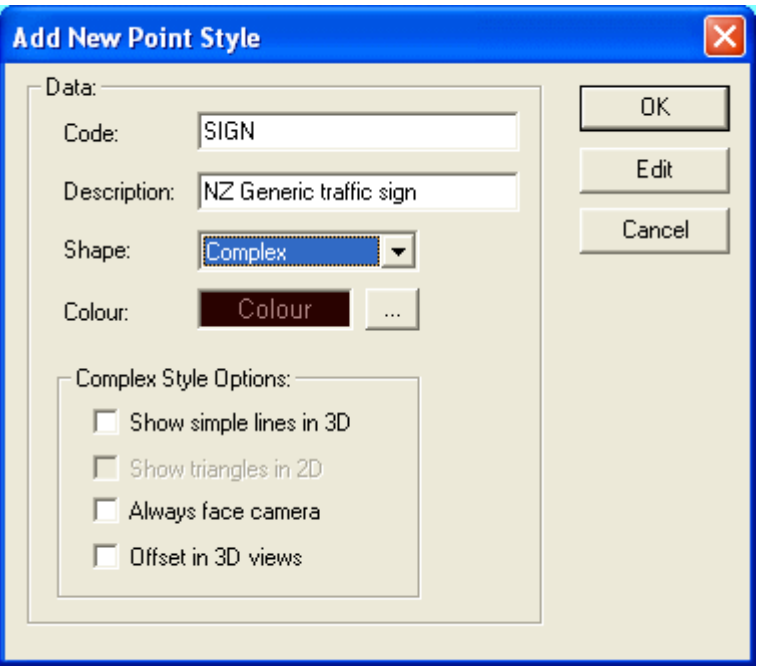

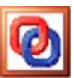

Select a suitable name for the code and type in a description. We want the shape to be a complex shape as it will contain a real object shortly, so make sure this option is checked. Choose whatever colour suits. The complex style options can all be left blank as none of them will be necessary for this particular code.

When you're happy with the data, click OK and you will then find you have a new point code in the Resources Bar.

We now want to copy all the data in the Ellipse object which contains our sign into the newly created point code. With the main view active, make sure that the Ellipse object is active and then choose Copy from the Edit menu. (Or Ctrl  $+$  C if you like using keyboard shortcuts). This copies the Ellipse object to the Windows clipboard.

Now right mouse button click on the new SIGN code in the Resource Bar and choose Edit in the context menu. This changes the view to the complex codes editor window. Now choose Paste from the Edit menu (or click Ctrl + V) The cursor changes to allow you to paste the object wherever you wish. You will probably notice a small green dot. This represents the centre of the complex code object so try and click fairly near this point. Don't worry if you miss, you can move the object into the correct position using the same technique as described in part 6 of this tutorial.

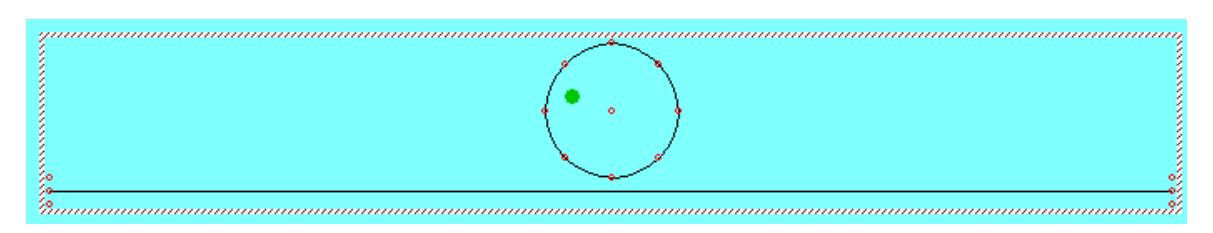

In the image above the centre of the sign pole is not exactly centred on the green dot. We can't use the simple Move Object command to shift this object to the green dot now because this will only move the centre of the object to the centre. Now that we've added panels the centre of this object is no longer at the centre of the circle. We shall have to use the slightly longer method of querying the centre point of the circle and then applying an offset to move the object to the centre. Note however that we do not need to change the Z coordinate at all just the X and Y coordinates.

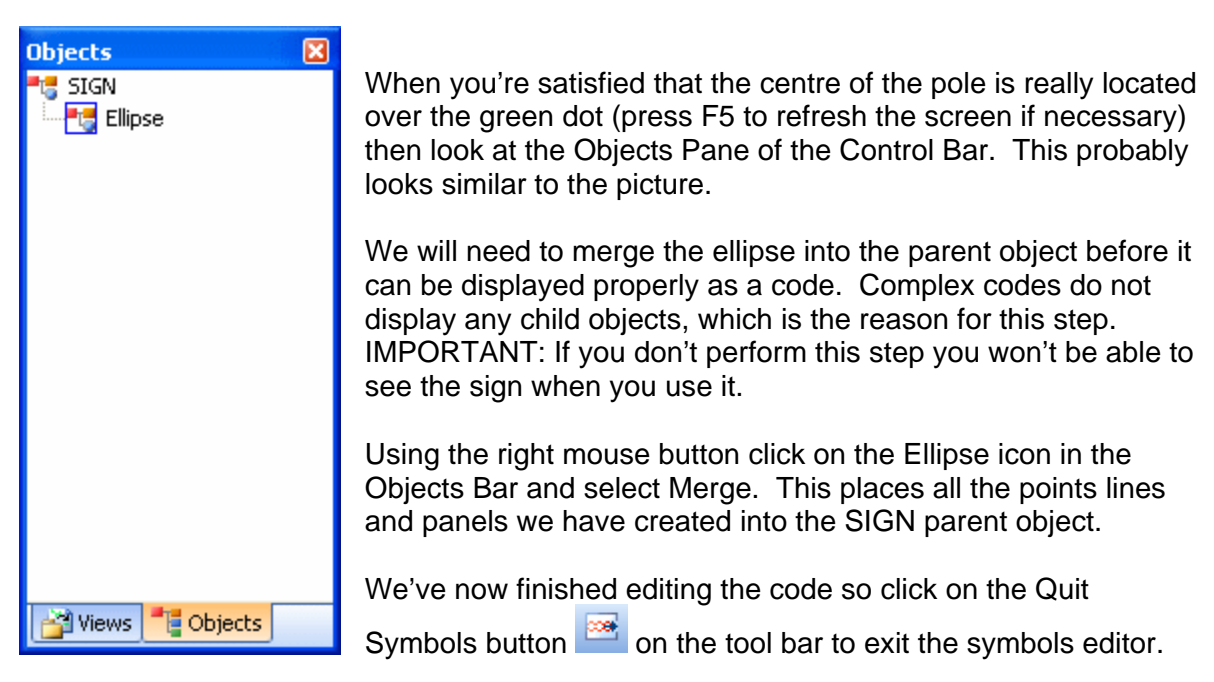

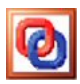

13. We're now done! We have a new complex point code called SIGN which can be used wherever required. What we don't have at the moment though is this code and associated textures available to any new survey we might create. This is probably why you've created the code in the first place, so we now need to make the code available by copying it to your codes template library.

To do this we need to open up the codes template survey in addition to the currently open signs survey and then drag the relevant codes into the codes survey. The default codes survey is codes.rlm and is located in C:\Program Files\AiTS\Bin You may however be using a different codes survey. Open up whatever codes survey you are using and look at the Resources Pane in the Control Bar. Expand the Points and Textures items in the signs survey.

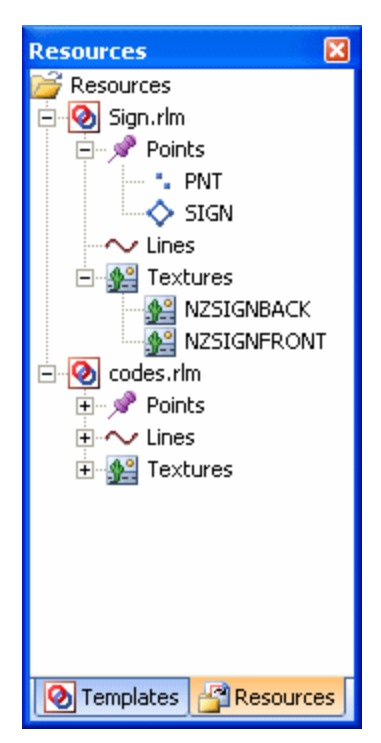

If your point and textures codes contain many more items than shown here, you can tidy this up to leave only the relevant codes by right mouse clicking on the sign.rlm survey icon and selecting Remove Unused. This deletes all unused codes from the survey and is a useful feature to apply once you've finished editing any survey.

Now we need to drag the SIGN, NZSIGNBACK and NZSIGNFRONT codes onto the codes.rlm survey using the left mouse button. You can only drag one item at a time using this method.

Alternatively you could delete the PNT point code (since this already exists in the codes survey) and drag the sign.rlm icon onto the codes.rlm icon. This then copies all the codes in the signs.rlm survey into the codes.rlm survey which is what we require.

Once copied, you might care to check that the SIGN, NZSIGNBACK and NZSIGNFRONT codes have been copied into the codes survey by expanding the Points and Textures items in codes.rlm and browsing through the list.

Don't forget to save the codes.rlm survey before closing and the next job you start will have these codes available for use.

With different images a whole range of signs can now be created, based on the SIGN code we have built and just editing the front face of the code to display a different sign.

As an exercise you may care to create additional panels on the sign to allow for multiple signs.

If you do build some new signs, why not share your work with other users? The RelMo web site has a series of pages devoted to objects and codes created by other users. If you do wish to share your work, please forward your surveys to [samples@relmo.com](mailto:samples@relmo.com) and we'll upload them to the web site.